## Table of Contents

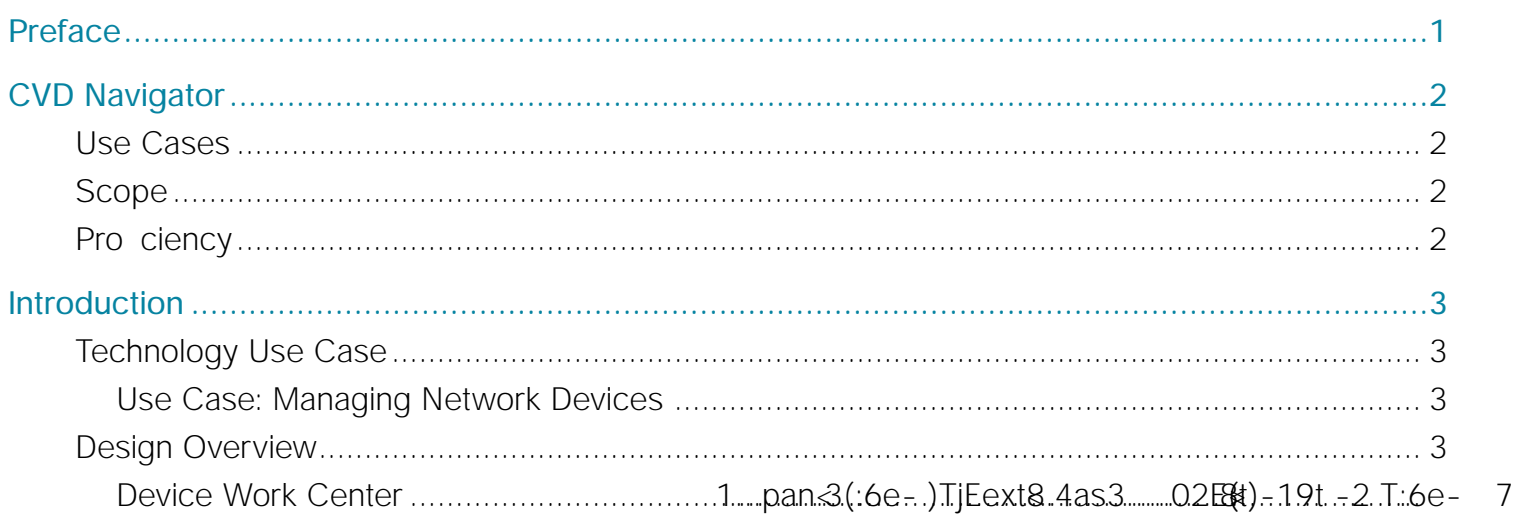

<span id="page-3-0"></span> $\mathcal{L}^{\text{max}}$ 

 $\mathcal{L}^{\mathcal{L}}$ 

<span id="page-6-0"></span>**Device Work Center**

Introduction

 $\mathcal{L}^{\text{max}}_{\text{max}}$ 

## Deployment De. 98.2tmayil

**C** 

Step 3: On the left, under Cisco Prime Trial Downloads, click All Items, click Cisco Prime Infrastructure 2.1 (Express), and then follow the instructions in the browser to complete the order.

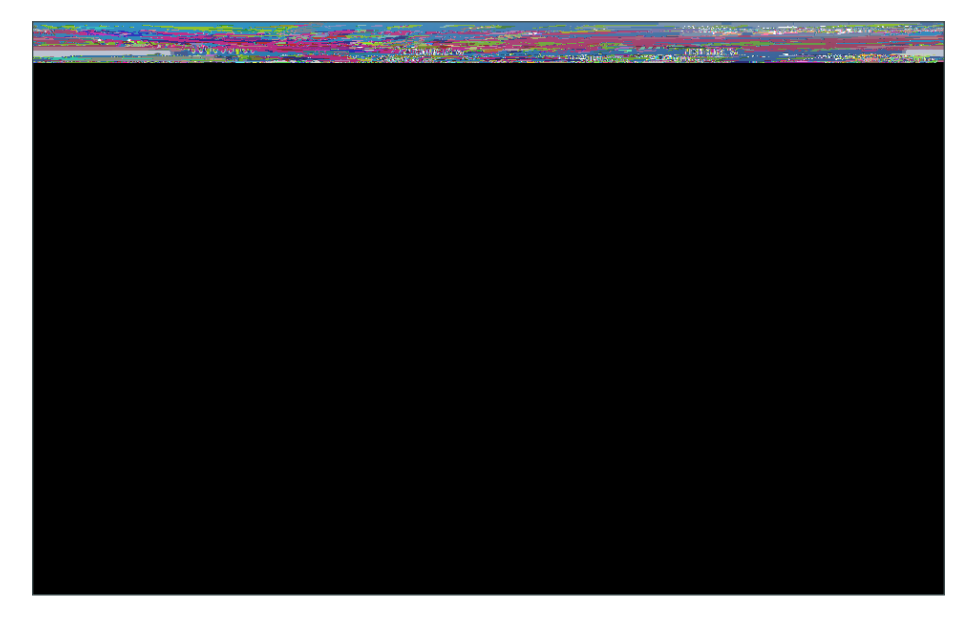

After you complete the trial software order, you are sent an order confirmation email at the address associated with your cisco.com profile.

Step 4: Click Download to download and save the software.

**C** 

Step 5:

 $\mathcal{L}^{\text{max}}_{\text{max}}$  , and  $\mathcal{L}^{\text{max}}_{\text{max}}$ 

**C** 

Step 4: On the Virtual Machine Properties dialog box, click OK.

Step 5: On the newly installed virtual machine, click the Getting Startlick the

Deployment Details

If you are using Chrome 25.0 or later, enter chrome://settings/content in the navigation bar and verify that JavaScript is enabled.

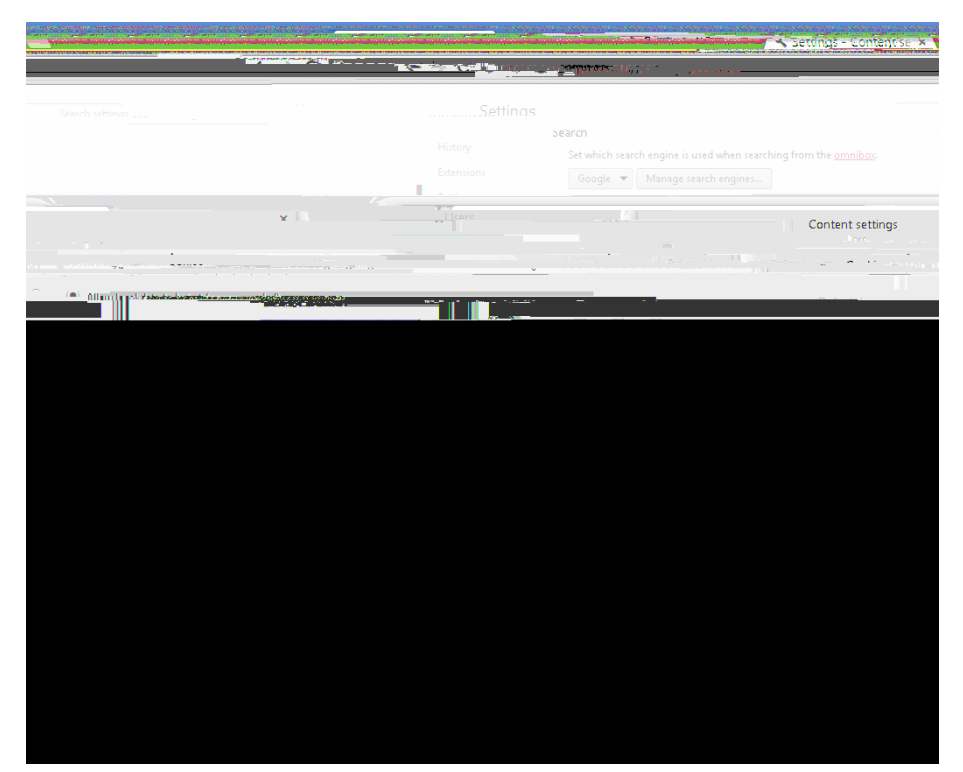

Deployment Details

Deployment Details

Г.

Step 3: Click New.

 $\mathcal{L}^{\text{max}}_{\text{max}}$  and  $\mathcal{L}^{\text{max}}_{\text{max}}$ 

**C** 

 $\mathcal{L}^{\mathcal{L}}$ 

Step 5: Click Save.

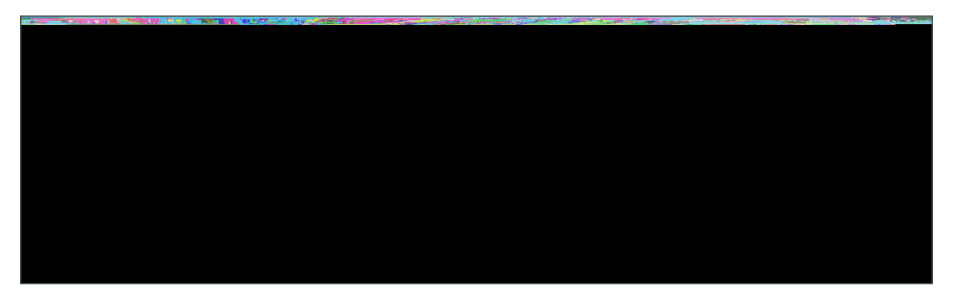

Step 6: To see syslog messages from managed devices that are correctly configured to send system messages

Deployment Details

**C** 

Step 13: Under Schedule Distribution, configure the following items:

- Job Name-Enter a descriptive name for the Cisco.com software image distribution job.
- Start Time-Select

Deployment Details

Г.

Deployment Details

Step 8:

 $\mathcal{L}^{\text{max}}$ 

 $\mathcal{L}^{\mathcal{L}}$ 

Step 6: Under Schedule, enter a descriptive job name and select the start time.

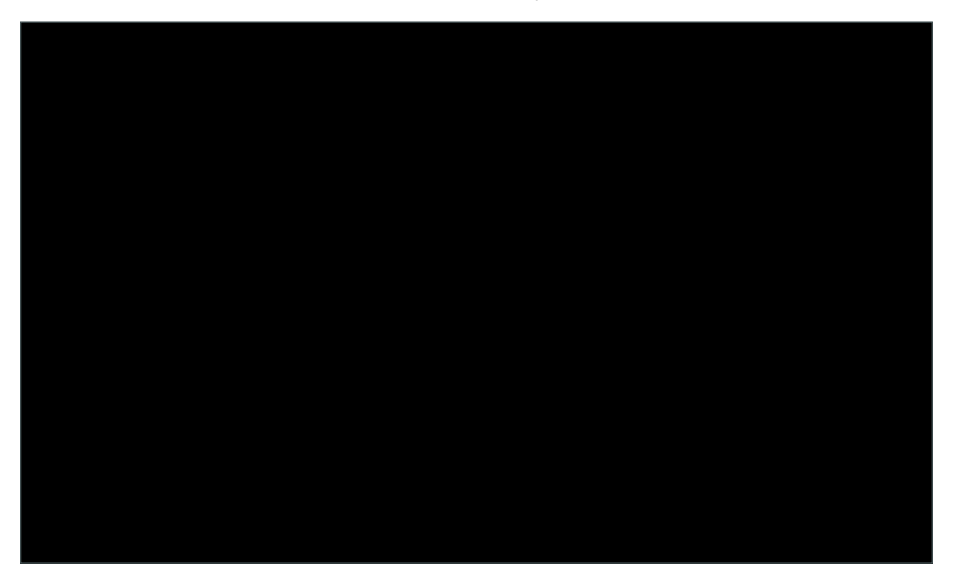

Step 7: Review your selections on the Template Deployment dialog box. When you are ready to submit the job, click OK

To view the status of the job, navigate to Administration > Jobs Dashboard and look for the job name that you entered.

Appendix B: Changes

Please use the

 $\begin{array}{c} \rule{0pt}{2.5ex} \rule{0pt}{2.5ex} \rule{0$